### README

# Accessing soil characterisation sites and data sheets in ESRI® ArcMap®

**LANDSCAPE\_Soil\_CharacterisationSites\_shp.zip** contains:

- **LANDSCAPE\_Soil\_CharacterisationSites.shp**: ArcMap shapefile
- **LANDSCAPE Soil CharacterisationSites.lyr: ArcMap layer file**

Over 1100 *Soil characterisation sites* have been described in detail, providing representative examples of soils across southern South Australia. At these sites, pits were excavated to depths of 1.5–2 m. Soil profiles were described and photographed. Samples were taken from each soil layer, dried, ground and analysed for a range of properties relevant to plant growth and agricultural land management.

For these sites, information has been published as two-page *data sheets* that are stored o[n Enviro Data SA](https://data.environment.sa.gov.au/Content/Soil-Characteristics/) and can be hyperlinked within your ArcMap project. To open, view and save the *data sheets* directly from your GIS, use the included ArcMap layer file as explained overleaf.

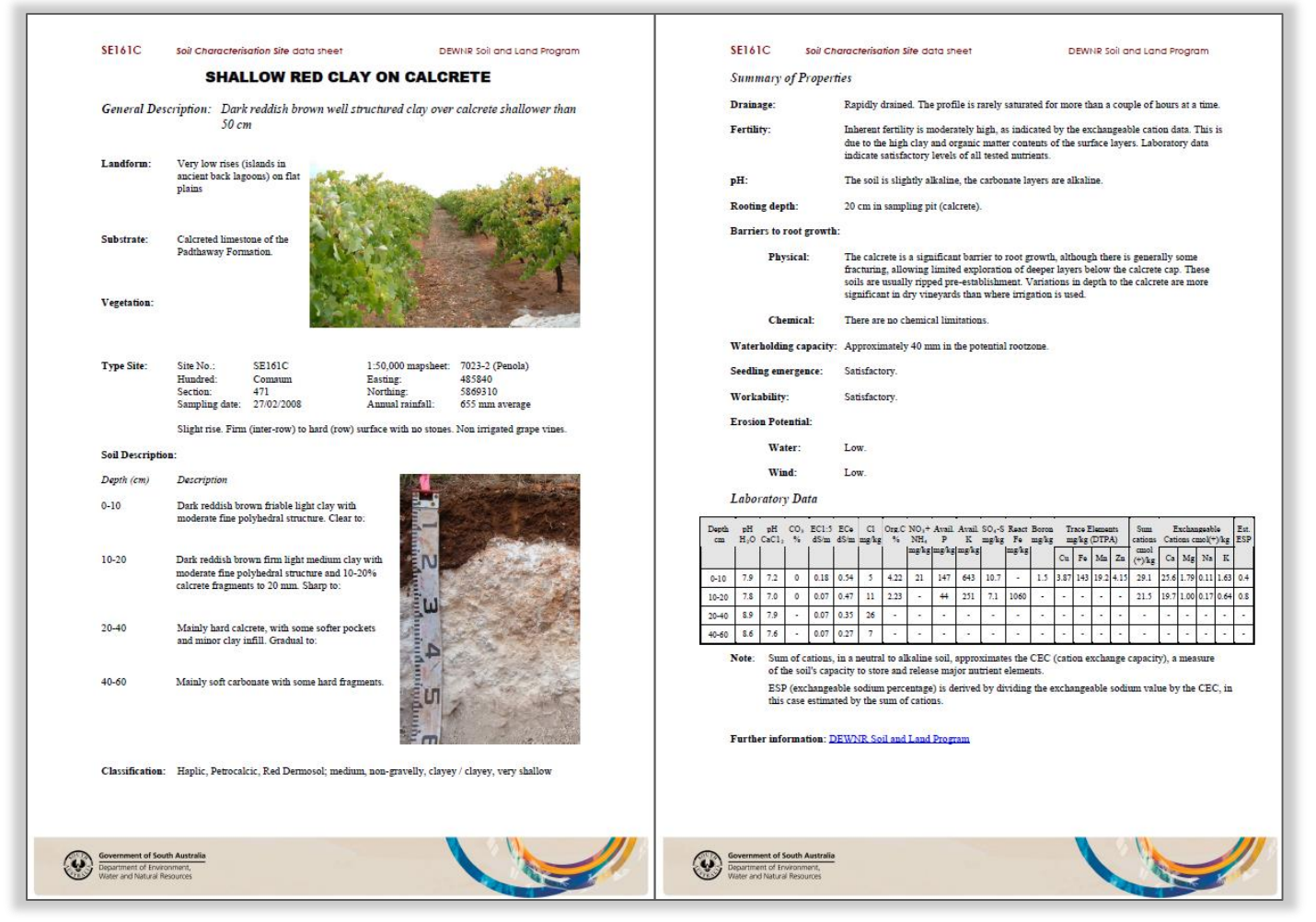

*Example Soil characterisation site two-page data sheet*

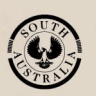

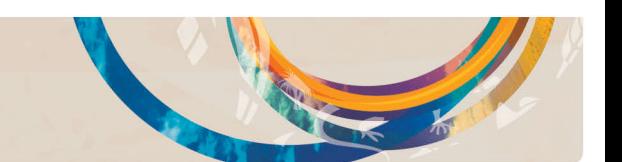

## Viewing *Soil characterisation sites and data sheets* in ArcMap

The following guide will help you access *Soil characterisation site data sheets* in ArcMap (basic GIS knowledge is expected):

- 1. Extract contents of **LANDSCAPE\_Soil\_CharacterisationSites\_shp.zip** to your computer
- 2. Open ArcMap
- 3. Add the **LANDSCAPE\_Soil\_CharacterisationSites.lyr** layer file to your ArcMap map document
- 4. Select the Hyperlink Tool **f** ifrom the Tools toolbar. Click on a *Soil characterisation site*  $\star$  of interest. This will automatically open the associated *Soil characterisation site data sheet.* Hyperlinks have been set up in the layer file to view *Soil characterisation site data sheets* that are stored on the Enviro Data SA website [\(http://data.environment.sa.gov.au/\)](http://data.environment.sa.gov.au/)

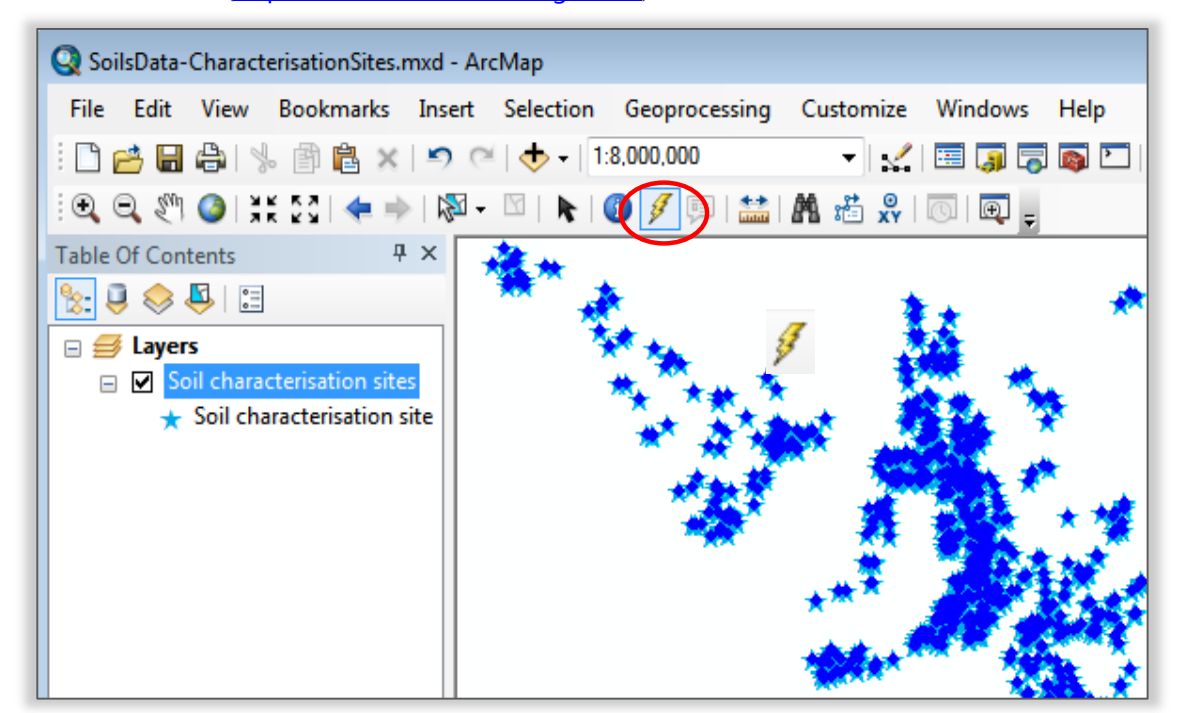

5. The *data sheet* can be viewed and saved.

#### **Further information**

- [Soil characterisation sites &](http://data.environment.env.sa.gov.au/Content/Publications/SoilCharacterisationSiteDataSheets-FactSheet.pdf) data sheets fact sheet
- View data on **NatureMaps** ( $\rightarrow$  Soils)
- Read the **metadata** for this layer
- Read more about [soil and land](http://www.environment.sa.gov.au/Science/Information_data/soil-and-land) information
- Contact [Mapland](mailto:DEWNR.Mapland@sa.gov.au)

#### Downloads:

- [Spatial dataset](https://data.sa.gov.au/data/dataset/soil-characterisation-sites)
- [Describing and Interpreting Soil Profiles](http://data.environment.env.sa.gov.au/Content/Publications/Describing-and-interpreting-soil-profiles-DWLBC-2004.pdf)
- [Assessing Agricultural Lands](https://data.environment.sa.gov.au/Content/Publications/Assessing-Agricultural-Lands.pdf) (Maschmedt 2002)
- Soils of Southern SA book [Part 1](http://data.environment.sa.gov.au/Content/Publications/Soils-of-SouthernSA-Part-1of2.pdf) and [Part 2](http://data.environment.sa.gov.au/Content/Publications/Soils-of-SouthernSA-Part-2of2.pdf)

#### **Troubleshooting**

- **Q:** Why does the layer name have a red exclamation mark  $\Box$  next to it and why isn't the layer displaying in ArcMap?
- **A:** The link to the source data has been lost. To set the data source, right-click the check box next to the exclamation mark. In the Set Data Source dialog, navigate to the data to re-establish the link.

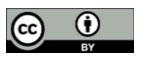

This work is licensed under the Creative Commons Attribution 4.0 International License

To view a copy of this license, visit<http://creativecommons.org/licenses/by/4.0/>

© Crown in right of the State of South Australia, through the Department of Environment, Water and Natural Resources 2016. Last updated June 2016.

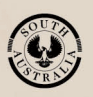

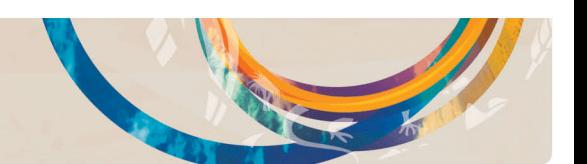